**Guida all'Uso di Google Meet: Come Iniziare**

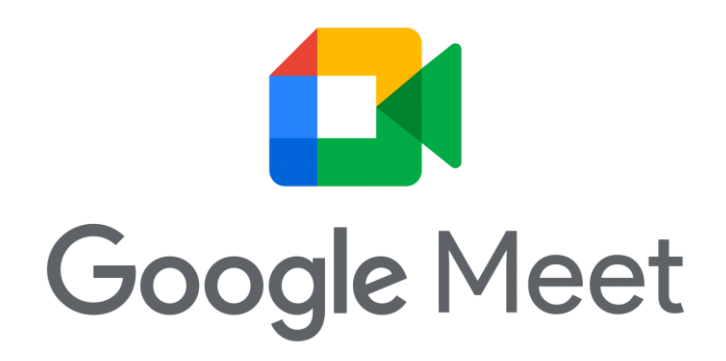

Google Meet è una piattaforma di videoconferenza che offre un modo semplice e affidabile per connettersi virtualmente con colleghi, amici o studenti. Segui questa guida passo dopo passo per imparare come utilizzare efficacemente Google Meet.

## **Passo 1: Accedere a Google Meet**

- Vai su [\[Google Meet\]](https://meet.google.com/)(https://meet.google.com/) o cerca "Google Meet" su Google.
- Accedi con il tuo account scolastico @scalcerle.eu per non avere la limitazione di durata di 60 minuti.

#### **Passo 2: Creare una Nuova Riunione**

- Dopo aver effettuato l'accesso, fai clic su "Crea una riunione".
- Assegna un nome alla riunione e fai clic su "Continua".
- Scegli se vuoi attivare o disattivare la videocamera e il microfono all'inizio. Fai clic su "Incontra subito" per avviare la riunione immediatamente o "Aggiungi programmi" per programmare una riunione futura.

#### **Passo 3: Partecipare a una Riunione**

- Per partecipare a una riunione programmata, fai clic su "Partecipa ora" nella tua e-mail di invito o accedi a Google Meet e fai clic sulla riunione programmata.

- Se stai avviando una nuova riunione, condividi il link con i partecipanti o invita direttamente tramite email.

## **Passo 4: Interfaccia di Google Meet**

- Una volta dentro una riunione, vedrai un'interfaccia pulita con opzioni nella parte inferiore.

- Usa il pulsante del microfono per mutare o attivare il suono, e il pulsante della videocamera per attivare o disattivare la tua videocamera.

- Puoi anche accedere alle impostazioni avanzate, tra cui la scelta del dispositivo audio o video.

# **Passo 5: Condividere lo Schermo**

- Per condividere il tuo schermo, fai clic su "Presenta ora" nella parte inferiore.

- Scegli se vuoi condividere l'intero schermo o solo una finestra specifica.

# **Passo 6: Usare il Chat e le Funzioni Avanzate**

- Utilizza la chat per scambiare messaggi con i partecipanti.

- Fai clic su "Altro" per accedere ad opzioni avanzate, come la registrazione della riunione, il controllo delle impostazioni e la gestione dei partecipanti.

## **Passo 7: Uscire dalla Riunione**

- Quando hai finito, fai clic su "Chiudi riunione" o "Esci" per lasciare la riunione.

## **Consigli Utili:**

1. \*\*Aggiornare l'applicazione:\*\* Assicurati di avere l'ultima versione di Google Meet per accedere alle ultime funzionalità e miglioramenti di sicurezza.

2. \*\*Impostazioni di Qualità Video:\*\* Se hai una connessione internet lenta, riduci la qualità video per migliorare la stabilità della tua riunione.

3. \*\*Sperimenta con le Funzioni:\*\* Esplora tutte le funzioni offerte da Google Meet, come l'uso dei sottotitoli in tempo reale o l'accesso a Meet attraverso l'app mobile.

4. \*\*Sicurezza:\*\* Gestisci la sicurezza della tua riunione controllando chi può partecipare e attivando le impostazioni di moderazione.

Ora sei pronto per utilizzare Google Meet per le tue videoconferenze. Buone riunioni!